# **How to e-File Tenant Initiated Cases in Housing Court**

Odyssey File & Serve can be used to e-file for Rent Escrows, Tenant Remedy Actions, Emergency Tenant Remedy Action or Lock-Outs **IF paying the filing fee.** Payment must be made by credit card (Visa, MasterCard or Discover).

If an *[In Forma Pauperis Order](http://www.mncourts.gov/default.aspx?page=513&category=56)* is required, the filing needs to be done in person.

# **Click on New Case to begin**

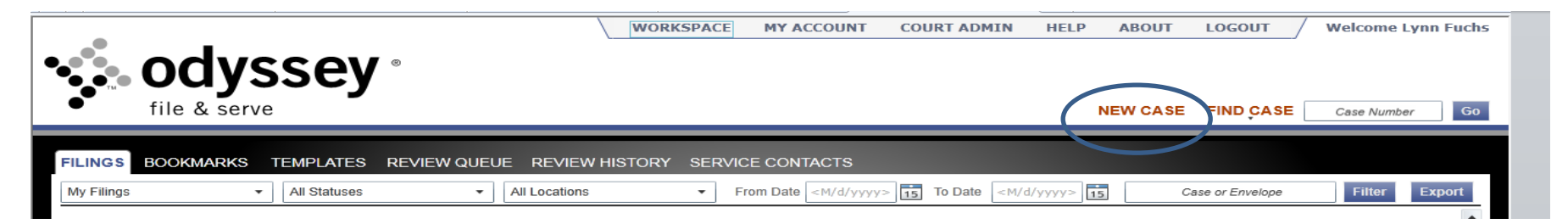

# **Case Information**

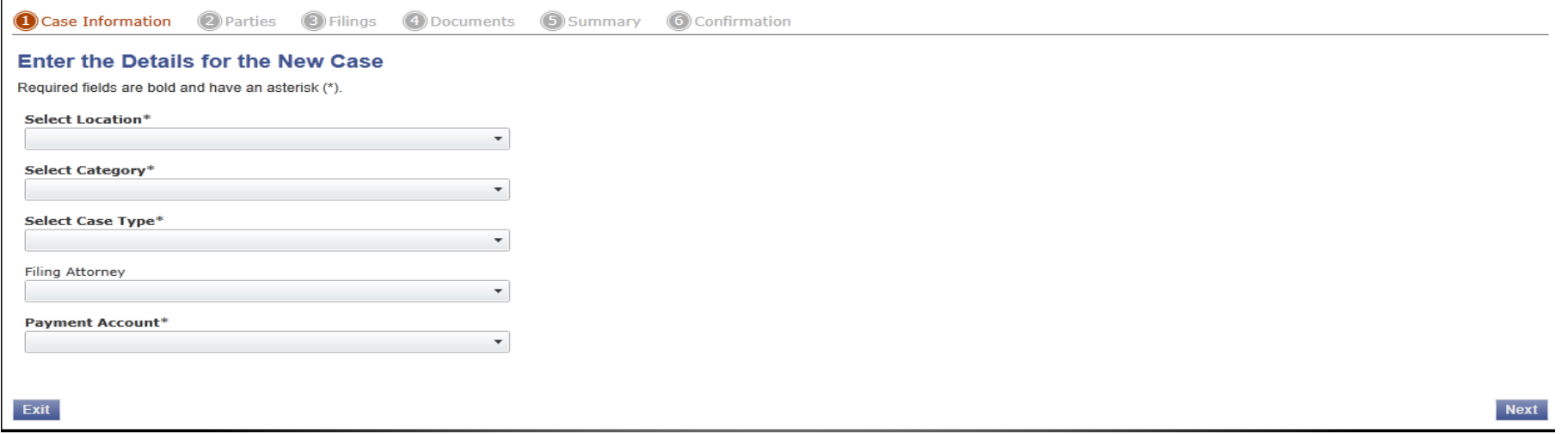

Location – choose *Hennepin-Housing* (if you choose any other location your filing will be rejected)

Category – choose *Civil* (it will be the only option)

Case Type – choose *Rent Escrow*

Filing Attorney – choose *name of attorney/agent/landlord* the case is being filed on behalf of. Choices will be displayed in a dropdown box. May be left blank if not being filed by attorney.

Payment Attorney – choose *appropriate credit card*. If you have a signed In Forma Pauperis order, choose *Waiver Account*

Click "Next"

### **Parties**

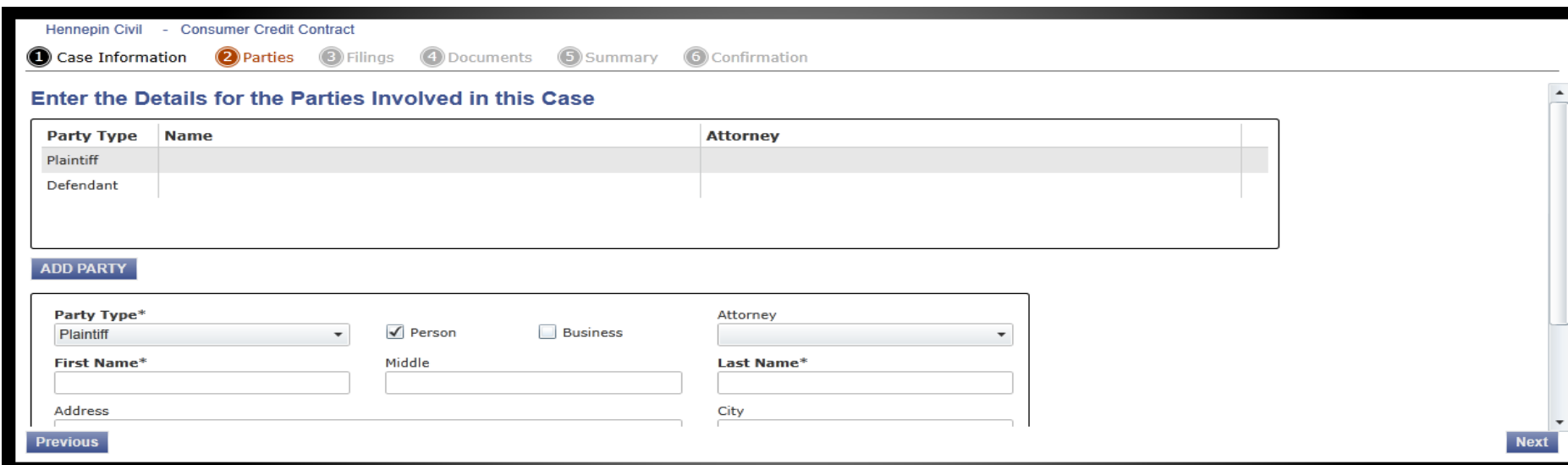

Plaintiff(s) – enter the name and address(es) of the tenant(s). Do NOT use punctuation unless it is part of the tenant's name. Add all of the tenants (if more than one) and do so in the order listed on the Complaint. Leave the Filer ID field blank.

Defendant(s) – enter name(s) and address(es) of the property owner(s). Do NOT include dba, a MN corporation, in successor to or other descriptors. Add all of the owners (if more than one) and do so in the order listed on the Petition or Affidavit.

To add additional plaintiffs or defendants, click on "Add Party" and fill in as listed above.

Click "Next"

### **Filings**

Hennepin Civil - Appeal Administrative Agency

Case Information @ Parties @ Filings @ Documents @ Summary @ Confirmation

#### **Enter Filing Details**

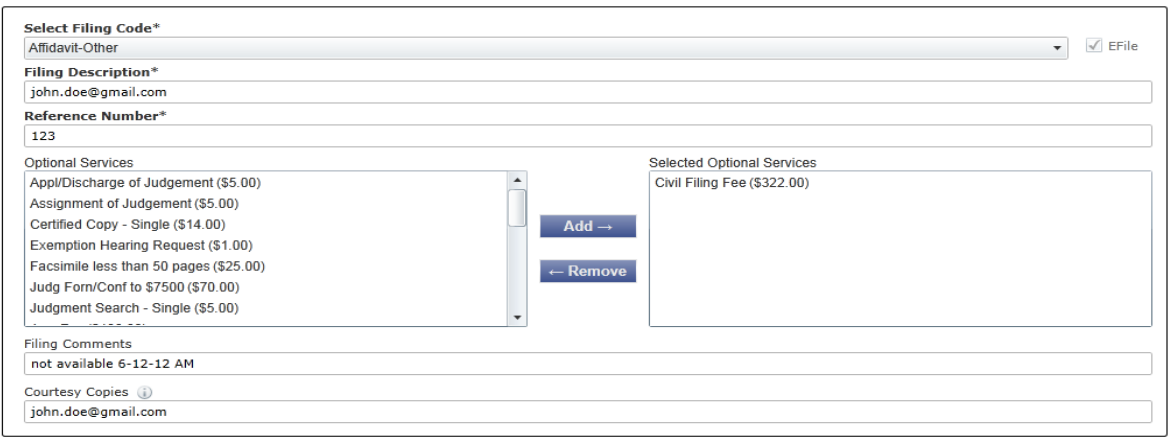

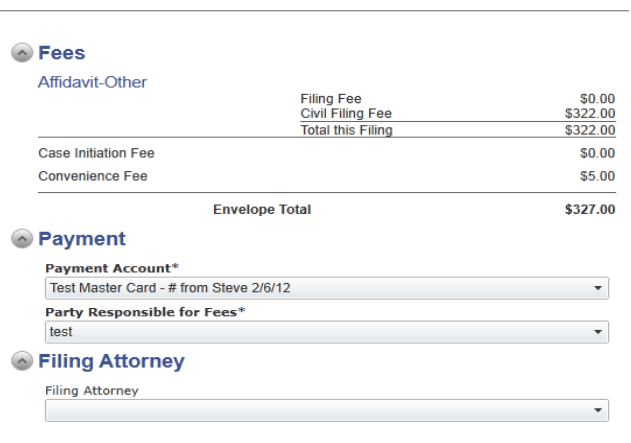

**Add Another Filing** 

#### **Previous**

Filing Code – choose *Affidavit-Other* if Rent Escrow, *Petition-Other* for other type of cases

Filing Description – add *email address* of where you want the Summons sent.

EXAMPLE: [john.doe@gmail.com](mailto:john.doe@gmail.com)

Reference Number – this is a number for you to track your cases and/or your billings.

Optional Services – choose *Civil filing fee* or *Rent Escrow fee* (if you do not choose the appropriate fee your filing WILL be rejected.)

Filing Comments – Court date will be within 10-14 days of your filing. List any date or time during this time period you are NOT available to appear in court. If you do not list any unavailable dates, you will get the next available court date.

Courtesy Copies – add email addresses of anyone you want to receive a courtesy copy of the file stamped copy of your filing ONCE the court has accepted it. If you have made arrangements for service with someone outside your firm or business, you may want to include their email address so they get a file stamped copy of the Complaint to serve. The court will email the Summons to the email address provided in the Additional Filing Description on the Filing tab but will NOT send them a copy of the Complaint.

Payment – choose appropriate *credit card*.

Filing Attorney – choose *name of attorney/agent /landlord* the case is being filed on behalf of (if any). Choices will be displayed in a dropdown box.

If filing Power of Attorney, click on *Add Another Filing*. Filing Code would be *Power of Authority In Unlawful Detainer*. Filing Description would be *Power of Authority*. Reference Number would be the same number as Filing #1. Do NOT choose a fee under Optional Services for this filing code. Leave Filing Comments blank. Courtesy Copies – same as Filing #1 – add email addresses of anyone you want to receive a copy.

Click "Next"

### **Documents**

Hennepin Civil - Consumer Credit Contract

**2** Parties **3** Filings **4** Documents **6** Summary **6** Confirmation Case Information

## **Select Documents to Upload for Each Filing**

Please only upload documents of the formats listed below:

Portable Document File (PDF), TIF File (TIF), TIFF Files (TIFF), Word 2007 File (DOCX), Word 97/XP File (DOC), WordPerfect File (WPD)

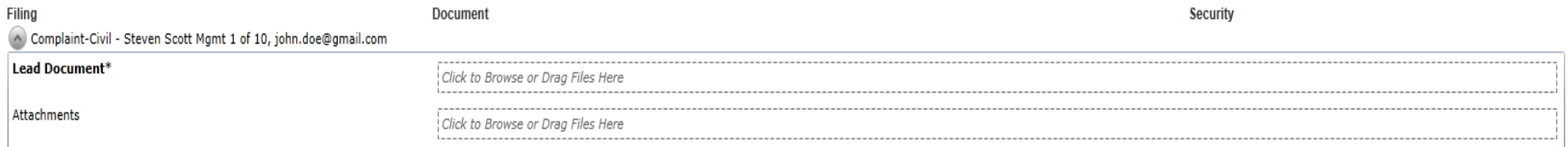

Filing #1 – attach the Complaint similar to attaching a document to an email. Appropriate file formats are Word, pdf or tiff. Choose appropriate Document Security (most documents will be Public). If there are attachments to the Complaint (ie. lease), choose *add attachment* and repeat.

If more than one filing (ie Power of Attorney), repeat under Filing #2.

## **Click "Next"**

Review the filing on the Summary screen. Click Edit to make any necessary changes. When finished, **Click "Submit".** A Confirmation screen will appear.

If the status of your filing is *Submitting or Submitted,* you may cancel the filing ; no fees will be charged to your credit card. If your filing is *"Under Review"* and you wish to cancel it, call the court for assistance.

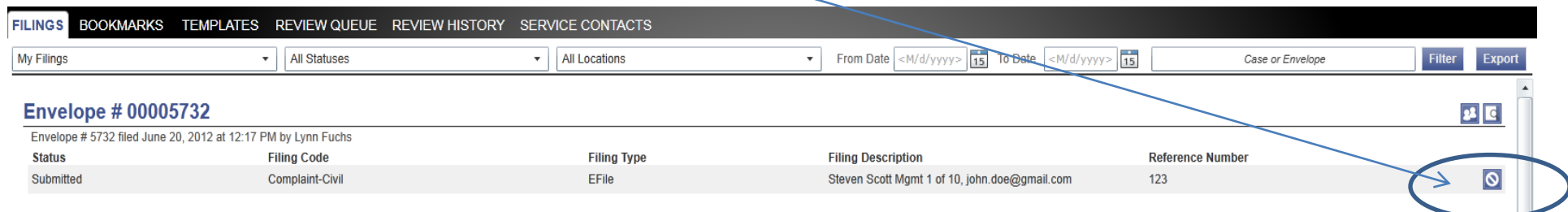

Once the court has accepted your filing, they will prepare the Summons and email it to the email address you provided in the Filing Description. The court will delete the email address from the record once the Summons is sent; it will NOT be part of the court record.